## ellucian

# Banner Transformed Getting Started With Your Administrative Applications

Release 9.x March 2018

## **Notices**

© 2015-2018 Ellucian.

Contains confidential and proprietary information of Ellucian and its subsidiaries. Use of these materials is limited to Ellucian licensees, and is subject to the terms and conditions of one or more written license agreements between Ellucian and the licensee in question.

In preparing and providing this publication, Ellucian is not rendering legal, accounting, or other similar professional services. Ellucian makes no claims that an institution's use of this publication or the software for which it is provided will guarantee compliance with applicable federal or state laws, rules, or regulations. Each organization should seek legal, accounting, and other similar professional services from competent providers of the organization's own choosing.

Ellucian 2003 Edmund Halley Drive Reston, VA 20191 United States of America

## **Contents**

| Application Navigator     | 4  |
|---------------------------|----|
|                           |    |
| Basic Navigation          | 5  |
| Page header               | 5  |
| Key block                 |    |
| Sections                  |    |
| Buttons                   |    |
| Required fields           |    |
| Sort order                |    |
| Dates                     |    |
| Lookup                    |    |
| Filtering data            |    |
| Help                      |    |
| Multiple records          |    |
| Page Layout               |    |
| Print                     |    |
|                           |    |
| Advanced features         | 14 |
| Supplemental Data Engine  | 14 |
| Multi-Entity Processing   | 14 |
| Institution assignments   |    |
| Data masking              |    |
| Data export               |    |
| Item properties           |    |
| Banner keyboard shortcuts |    |

## **Application Navigator**

Application Navigator uses single sign on to provide access to transformed pages and Internet Native Banner (INB) forms during the transition from Oracle forms to Java based applications. Application Navigator is used to access all Banner administrative applications, regardless of the architecture.

Sign in using the URL to access the page and use the credentials provided by your institution to access Application Navigator. You can then use any of the following to navigate within Application Navigator:

- The **Menu** icon is a group of three horizontal lines at the top left of the page. It indicates the main menu. Clicking this icon will display or hide the names of the Application Navigator icons. Click the **Menu** icon or the **Back to Main Menu** link to display the main menu on any screen.
- The **Dashboard** icon is indicated by a home image. Click this icon to return to the landing page from any screen.
- The Applications icon is indicated by 9 small boxes in a grid of 3 by 3. This icon is used to
  display the Banner, My Banner, and Banner Self-Service menus, in addition to menus for any
  other integrated applications such as Banner 9 Registration.
- The Search icon, indicated by a magnifying glass, can be used to find pages or forms using key
  words or the seven letter object identifier for the form or page. This search is performed on the
  menu data, therefore if the form or page is not included on the menu, it is not included in the
  search results.
- The **Recently Opened** icon is indicated by an open file folder. When a new page is opened, the number attached to the folder increases by one. When selected, the recently opened icon displays a list of the recently opened forms and pages.
- The **Help** icon, indicated by a question mark, displays the online help for Banner 9 administrative applications. Online help is also available for Banner 8.x Self-Service.
- The Sign Out icon, indicated by a lock, is used to log out of Application Navigator.
- The landing page contains a search field which can be used to search for forms, pages, jobs, menus, and quickflows. If a form or page is selected, that form or page will open. If a menu item is selected from the landing page search results, the menu panel will open and the selected menu will be displayed. When an item is selected from the search results, the search results list is cleared.

If a Banner page has not yet been transformed, the page will automatically open in Oracle forms. This enables you to continue to do your job, regardless of the page or form you need to access, without signing into different applications.

Application Navigator has a set of keyboard shortcuts, which you can review by clicking on **Keyboard Shortcuts** in the bottom right corner of the page. See Banner keyboard shortcuts on page 16 for more information about the Application Navigator keyboard shortcuts.

It is important to remember to use the **Sign Out** link when closing the application instead of just closing your browser to make sure you are logged out of the application.

## **Basic Navigation**

The basic navigation of each page includes the page header, notification center, key block, sections, and buttons.

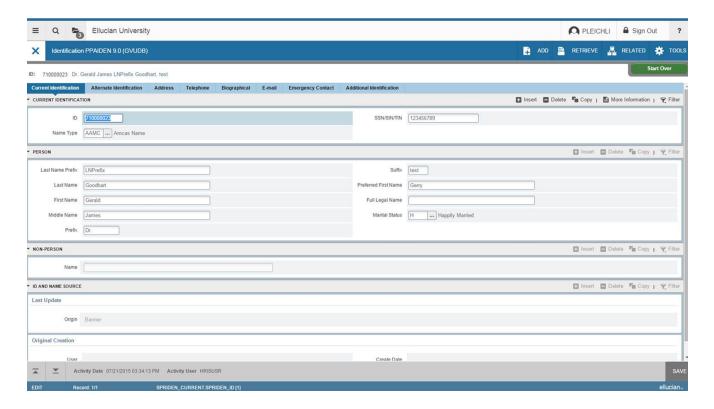

## Page header

The page header is part of the basic navigation.

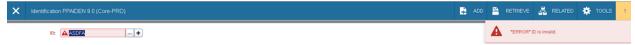

The page header contains the following items:

- Page close icon X
- Page title, which is formatted according to the preferences established on the User Preference (GUAUPRF) page.
- · Release and Submit buttons, which are used only with a workflow.
- Add and Retrieve icons, which are used with Banner Document Management.

- Related Menu, which displays a list of pages that can be accessed from this page. These are defined on the Options Maintenance Menu (GUAOPTM) page.
- Tools Menu, which includes refresh, export, print, clear record, clear data, item properties, display ID image, page layout, and other options controlled by the page.
- Notification Center.

The Notification Center is located to the right of the **Tools** menu and displays the following types of information as needed:

- Successful save of data
- Warning messages
- Error messages
- Informational messages
- Number of messages to be corrected to continue in the page

You can click in the box with the number in the page header to open or close the Notification Center.

## **Key block**

The first block on most pages contains key information.

The key block determines what data is entered or displayed on the rest of the page. All the information on the page is related to the key block. The key block stays on the page as subsequent sections are displayed.

When the cursor is in the key block, the fields that can be entered in the key block are enabled. When you leave the key block, the fields in the key block are disabled.

When the cursor is in the key block, the information is displayed in a column format. When you leave the key block by clicking the **Go** button, the data is rearranged into a linear format.

To access the body of the page, populate the key block data and then click **Go**.

You can return to the key block if you are in the body of a page by clicking **Start Over**.

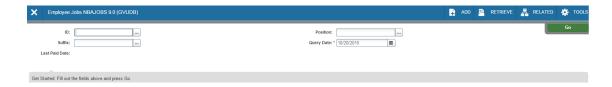

#### **Sections**

Pages are divided into sections that contain additional details for the key information. A section can represent one record or multiple records depending on the type of information that you are working on.

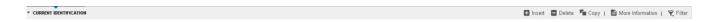

Each section contains related information.

Sections of data are accessed by scrolling up and down the page. They can be opened or collapsed by clicking on the arrow on the far left side of the section header. Some sections are accessed by using tabs that group information in a meaningful way.

If available, the sections can have a header that includes icons for the following actions:

- Insert. Use this to insert records in the section.
- Delete. Use this to delete records in the section.
- Copy. Use this to copy records in the section.
- Filter. Use this to filter records in the section.
- More Information. Use this if supplemental data can be entered for a section.

The **More Information** icon is displayed as a blank page if supplemental data can be entered for the record. The icon is displayed as a page with lines if supplemental data already exists for the record.

If supplemental data cannot be entered for a section, the icon is not displayed. Refer to *Supplemental Data Engine* for more details.

#### **Buttons**

Banner transformation includes several buttons.

| Button           | Description                                                                                                    |
|------------------|----------------------------------------------------------------------------------------------------|
| Add and Retrieve | Use the Add and Retrieve buttons to interact with Banner Document Management to properly store and review documents. Additional document management functions can be found by opening the <b>Tools</b> menu and scrolling down the menu to the Banner Document Management section. |
| Go               | Use the Go button to advance to the body of the page after populating the key block.                                                                                                    |

| Button             | Description  Use the Release and Submit buttons to interact with Banner workflow to submit a page or to release a page from the work flow. These buttons only appear when you have accessed the workflow application, and selected a work flow to begin.                                                     |  |
|--------------------|----------------------------------------------------------------------------------------------------|--|
| Release and Submit |                                                                                                    |  |
| Save               | Use the Save button to save changes on the page. The Save button is located on the bottom right side of the page.                                                                                                    |  |
| Section Navigation | Use the Next Section button to navigate to the next section of data. Use the Previous Section button to navigate to the previous section of data. The Next Section and Previous Section buttons are located at the bottom left of each page.                                                                 |  |
| Select and Cancel  | Use the Select button to select and retrieve data from a called page to the current page. Use the Cancel button to return to the called page without retrieving any data. When you need to go to a secondary or called page to retrieve data, the Select and Cancel are presented at the bottom of the page. |  |
| Start Over         | Use the Start Over button to return to the key block of the page.                                                                                                    |  |

## Required fields

An asterisk (\*) displayed next to a field name indicates that the field requires a value before you continue on the page.

The system uses the definition of the field as it is used in the application to determine if it is required. For fields that have conditional logic that determines whether they are required, the asterisk (\*) is not displayed.

If you to leave a section or a page without entering information in a required field, the page notifies the individual in the Notification Center, requiring the user to perform some additional action.

#### Sort order

In a grid layout, values for a field can be sorted, and if you have chosen to sort the data, an up or down arrow next to the field name indicates the current sort order for the field. You can click the field label to reverse the sort order.

#### **Dates**

The transformed Banner application has settings to determine how dates are entered and displayed. You can enter either enter the date directly or use the calendar icon for date selection.

## Lookup

The Lookup feature allows you to quickly look up a value for a field.

The **Lookup** button next to a field indicates that the field has the Lookup feature. Click the **Lookup** button, enter a filter value, and press **Enter** to display results that match the filter criteria. Select a value and click **OK**, or double-click a value to return the value to the calling page.

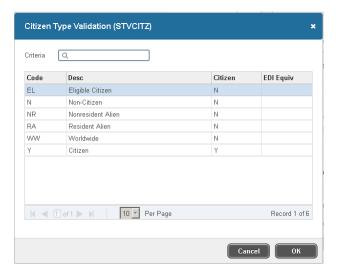

## Filtering data

You can filter data in a section if there is an active **Filter** icon in the section header. Use the following steps to filter data in a section.

#### **Procedure**

1. Click the active Filter icon for the section.

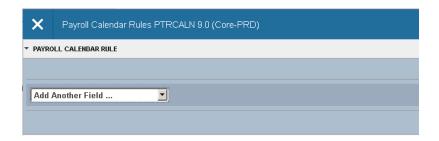

2. Choose the field you want to filter from the Add Another Field drop-down list.

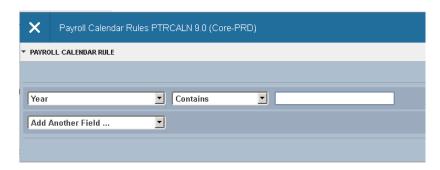

3. Choose an operator from the Contains drop-down list.

The available operators depend on the type of field (numeric, alphanumeric, date, check box, or other).

The Contains operator is available for alphanumeric and other fields only. The Between operator includes the values entered. For example, for codes "between" 1 and 5, the values 1, 2, 3, 4, and 5 are considered. Required fields do not use the Is Null and Is Not Null operators.

4. Enter a value for the field that you selected.

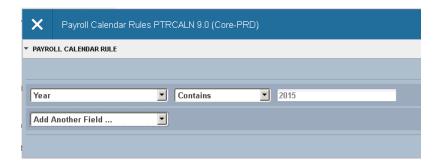

- 5. **Optional:** If you want to add another field to the filter criteria, choose a field from the **Add Another Field** field, select an operator, and enter a value for the field that you selected. Repeat this step until all filter criteria are entered.
- 6. When all filter criteria are entered, click **Go** to display the filter results.
  The number of records retrieved is displayed at the bottom of the section. The results for a field can be sorted in ascending or descending order by clicking on the field label in the column header. You can reverse the sort order by clicking the field label.
- 7. Optional: If you want to perform another filter, click Filter Again.
- 8. **Optional:** If you want to close the filter and display all unfiltered records, click the lowercase in the upper right corner of the filter window to close the filter.

## Help

Application Navigator provides online help for pages.

Click on the question mark in the Application Navigator header to open the help for the page in context. You can perform various actions in the help suite For example, you can search for topics or print the information.

Help is translated into Spanish. If you set your browser locale language to be Spanish and open the help file, it will be presented to you in Spanish.

#### Multiple records

Data can exist in multiple records of the same type in the database, for example addresses, are displayed in multiple ways.

Records can be viewed two different ways:

One record at a time. In this instance, the details of the data are not displayed in a table
grid, but rather in a more easily readable manner. You can move from record to record using
pagination controls.

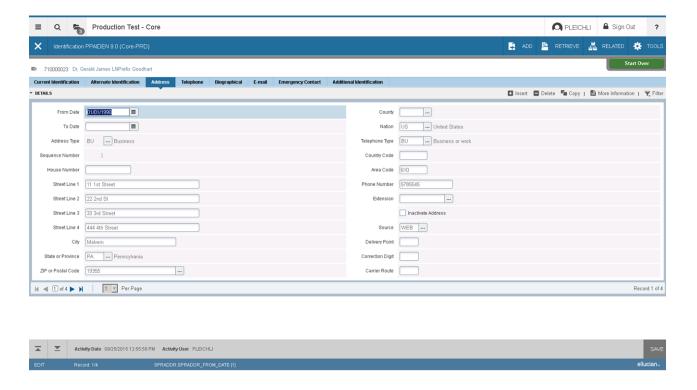

• In a grid. In this instance the data is presented in column and row format. You may need to scroll to view all the data. You can page through the records using the pagination controls (first, last, next, previous, or specific page number), decide how many records you want to review in the grid, and sort the data in ascending or descending order.

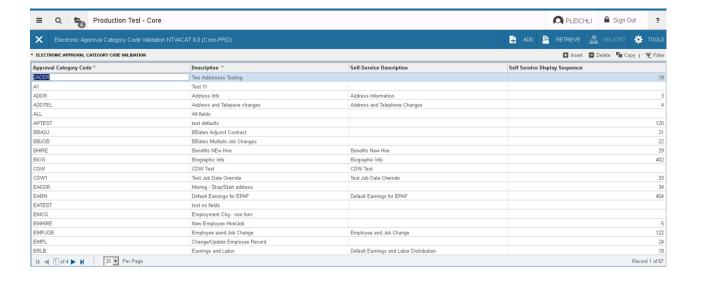

#### **Page Layout**

You can toggle between Compact page layout (default) or Expanded page layout by selecting the page layout option on the Tools menu

There are two different page layout options to choose from.

Compact (default)

This layout reduces the amount of excessive white space on pages and increases the amount of information visibile on a page, limiting the need to scroll vertically.

Expanded

This layout displays pages with increased white space and reduces the amount of information visible on a page. This may result in the need to scroll to see all of the information.

You can switch between Compact page layout and Expanded page layout by clicking **Tools > Page Layout** and selecting either **Expanded** or **Compact**. The page layout that you select remains active for your browser session. When you close your browser, the page layout reverts to the default **Compact** the next time you open a new browser session and log in to Application Navigator.

#### **Print**

Printing is most effective when using the Compact Page layout.

Compact Page layout provides for the best fixed width printing ratio. You can reorder columns to move the most important data to appear first and ensure that these columns are visible on the printed page.

## **Advanced features**

There are several advanced features that can be used with Banner Transformation.

## **Supplemental Data Engine**

The Supplemental Data Engine (SDE) allows you to store data that is not part of the Banner data model. The data is displayed in the More Information window.

If supplemental data exists for a section of a page, the **More Information** button is displayed in the section header. The **More Information** window is where information can be viewed, edited, or added. When information is added or changed, you are prompted to save the changes. You can continue to work on the primary page.

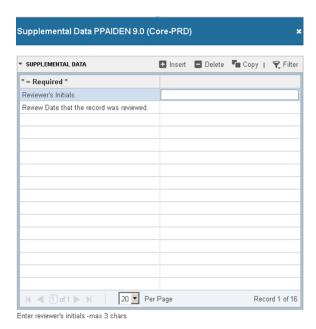

## **Multi-Entity Processing**

You can use Multi-Entity Processing (MEP) to select which MEP you want to view.

For example, you can set up Banner with two institution codes: South Campus and North Campus.

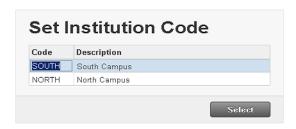

User is assigned to both institution codes.

When the user signs into Application Navigator and enters a page name or description in the **Search for** box, the Multi-Entity Processing window shows both institution codes.

The user can take one of the following actions:

- Select one of the institutions, click Select, and continue to the page. The page header displays the assigned institution.
- Not select an institution, click **Select**, be signed into the default institution, and continue to the page. The page header displays the assigned institution.

The first institution displayed is the default institution for the user. A user can only have one default institution.

User is assigned to one institution.

When the user signs in, the user is automatically signed in to the assigned institution. The page header displays the assigned institution.

User is not assigned to any institution.

When the user signs in, the user is automatically signed in to the default institution. The page header displays the assigned institution.

#### Institution assignments

The Oracle/Banner VPD Security Maintenance (GSAVPDI) page displays institution information.

You can view your institution information on the following tabs:

- The Institution Codes tab shows the institution codes that are defined for an installation. The System Default indicator identifies the default institution.
- The **User Assignment** tab shows all users, their institution assignments, and their default or home institution.

If your institution allows cross-institution viewing on specific pages, you can switch institutions without leaving the page. Refer to "How to Switch Between Institution Codes" in the *Multi-Entity* 

*Processing Implementation Guide* in Ellucian Support Center. In transformed Banner, the **Change** icon is located in the top right corner of the page header.

## **Data masking**

Data masking is used to partially or completely obscure data in selected fields. Data masking is defined using the existing Banner General Oracle forms, and works in the same manner as the Oracle forms.

## **Data export**

You can export data from a transformed Banner page to an Excel spreadsheet (.xlsx) by clicking **Tools > Export**.

#### Item properties

Item Properties lists all properties for the field where the cursor is currently located.

Item properties include the field's internal database name, whether it is required, type of data (character or numeric), maximum length, and other characteristics of the field. The specific properties that are displayed depend on the type of field. To display Item Properties for a field, place the cursor in the field and select **Tools > Item Properties**.

## **Banner keyboard shortcuts**

The following table lists the keyboard shortcuts that you can use to navigate through Banner versions 8 and 9. **Bold entries** indicate actions with keyboard combinations that are new or updated in Banner 9.

| Action                                                                        | Banner 8       | Banner 9    |
|-------------------------------------------------------------------------------|----------------|-------------|
| Cancel Page, Close Current<br>Page, or Cancel Search/Query<br>(in Query mode) | CTRL+Q         | CTRL+Q      |
| Change MEP Context                                                            | Not applicable | ALT+SHIFT+C |
| Choose/Submit                                                                 | ENTER          | ENTER       |
| Clear All in Section                                                          | SHIFT+F5       | SHIFT+F5    |
| Clear One Record                                                              | SHIFT+F4       | SHIFT+F4    |

| Action                          | Banner 8                                     | Banner 9       |
|---------------------------------|----------------------------------------------|----------------|
| Clear Page or Start Over        | SHIFT+F7                                     | F5             |
| Count Query                     | SHIFT+F2                                     | SHIFT+F2       |
| Delete Record                   | SHIFT+F6                                     | SHIFT+F6       |
| Down/Next Record                | Down Arrow                                   | Down Arrow     |
| Duplicate Item                  | F3                                           | F3             |
| Duplicate Selected Record       | F4                                           | F4             |
| Edit                            | CTRL+E                                       | CTRL+E         |
| Execute Filter Query            | F8                                           | F8             |
| Exit                            | CTRL+Q                                       | CTRL+Q         |
| Expand/Collapse Drop-down Field | Click field                                  | ALT+Down Arrow |
| Export                          | Extract Data with Key or Extract Data no Key | SHIFT+F1       |
| First Page                      | Not applicable                               | CTRL+Home      |
| Insert/Create Record            | F6                                           | F6             |
| Last Page                       | Not applicable                               | CTRL+End       |
| List of Values                  | F9                                           | F9             |
| More Information                | ALT+H                                        | CTRL+SHIFT+U   |
| Next Field or Item              | TAB                                          | TAB            |
| Next Page Down                  | Page Down                                    | Page Down      |
| Next Section                    | CTRL+Page Down                               | ALT+Page Down  |
| Open Menu Directly              | F5                                           | CTRL+M         |
| Open Related Men                | Not applicable                               | ALT+SHIFT+R    |
| Open Tools Menu                 | Not applicable                               | ALT+SHIFT+T    |
| Page Tab 1                      | Not applicable                               | CTRL+SHIFT+1   |
| Page Tab 2                      |                                              | CTRL+SHIFT+2   |
| and so on                       |                                              | and so on      |
| Previous Field or Item          | SHIFT + TAB                                  | SHIFT + TAB    |
| Previous Page Up                | Page Up                                      | Page Up        |
| Previous Section                | CTRL+Page Up                                 | ALT+Page Up    |
| Print                           | SHIFT+F8                                     | CTRL+P         |

| Action                                               | Banner 8                                                                                                    | Banner 9     |
|------------------------------------------------------|----------------------------------------------------------------------------------------------------|--------------|
| Refresh or Rollback                                  | SHIFT+F7                                                                                                    | F5           |
| Save                                                 | F10                                                                                                    | F10          |
| Search or Open Filter Query                          | F7                                                                                                    | F7           |
| Select on a Called Page                              | SHIFT+F3                                                                                                    | ALT+S        |
| Toggle Multi/Single Records<br>View                  | Not applicable                                                                                                   | CTRL+G       |
| Up/Previous record                                   | Up Arrow                                                                                                    | Up Arrow     |
| Toggle Accessibility mode ON/OFF for current session | Not applicable                                                                                                   | CTRL+B       |
| Workflow                                             |                                                                                                    |              |
| Release Workflow                                     | Icon or Menu                                                                                                    | ALT+Q        |
| Submit Workflow                                      | Icon or Menu                                                                                                    | ALT+W        |
| Banner Document Manageme                             | nt (BDM)                                                                                                    |              |
| Add BDM Documents                                    | Icon or Menu                                                                                                    | ALT+A        |
| Retrieve BDM Documents                               | Icon or Menu                                                                                                    | ALT+R        |
| Application Navigator                                |                                                                                                    |              |
| App Nav - Access Help                                | Banner 9 keyboard shortcuts                                                                                      | CTRL+SHIFT+L |
| App Nav - Application Menu                           | for Application Navigator will work in Banner 8 if you are running Banner 8 with                                 | CTRL+M       |
| App Nav - Dashboard/Home                             |                                                                                                    | CTRL+SHIFT+X |
| App Nav - Display Recently<br>Opened Items           | <ul> <li>Application Navigator and have<br/>applied the keyboard shortcut<br/>configuration settings.</li> </ul> | CTRL+Y       |
| App Nav - Side Search                                | _                                                                                                    | CTRL+SHIFT+Y |
| App Nav - Sign Out                                   |                                                                                                    | CTRL+SHIFT+F |